# *DES Kullanım Klavuzu*

*Mükellef OKS BES Firması ile sözleşme imzalar ( OKS BES + Mükellef )* 

*OKS BES Firması gelen sözleşme ile ilgili kendi iç iş süreçlerini tamamlar. ( OKS BES )*

*OKS BES Firması entegrasyona tabi şifre ve bilgileri mükellefin e-posta adresine ve / veya cep telefonuna gönderir. ( OKS BES + Mükellef )*

 *Şifre alım , gönderim işlemleri konusunda İşNet ve Luca taraf değildir. Bu işlemler OKS BES firması sorumluluğundadır.*

# *( DES Başvuru )*

 *Mükellefin DES entegrasyonuna sahip olması için; firmanın Mali müşaviri Luca MMP kullanmalıdır.BES firması ile Luca MMP arasındaki entegrasyona sahip olabilmek için firmanın DES sözleşmesini doldurması gereklidir.Mükellef, <https://abone.isnet.net.tr/DijitalEkoSistemSozlesmesi>sayfasından DES sözleşmesine ulaşarak online olarak sözleşmeyi doldurup onayla butonuna bastıktan sonra tarafına gelen e-posta da bulunan aktivasyon için tıklayınız ifaDESine tıkladığında sözleşmenin üzerinde yazan mail adresine DES portal giriş bilgileri iletilir. ( MHN , TC Kimlik No, Şifre)*

# *(Mükellef)*

- *BES firması ile anlaşma yapıldığında imzalanan sözleşme üzerinde yazan sözleşme numarası Luca MMP içerisinde BES sözleşme numarası alanına yazılır.*
- *DES giriş bilgileri iletilen müşteri [https://www.dijitalekosistem.net/DES/](https://www.dijitalekosistem.net/des/) adresinden portale girip anasayfada bulunan sözleşme alanına aynı sözleşme numarasını yazmalıdır,böylelikle Luca MMP ve DES arasındaki entegrasyon tamamlanmış olur.*
- *Yine aynı ekran üzerinde bulunan WS Bilgileri (Sigorta Servis Kullanıcı Bilgileri) alanına Emeklilik firmasından almış oldukları kullanıcı adı ve parola bilgileri girildikten sonra BES firması ile aradaki entegrasyon tamamlanmış olacaktır.*

#### *DES Ekranları*

*1. www.dijitalekosistem.net adresine girilir.* 

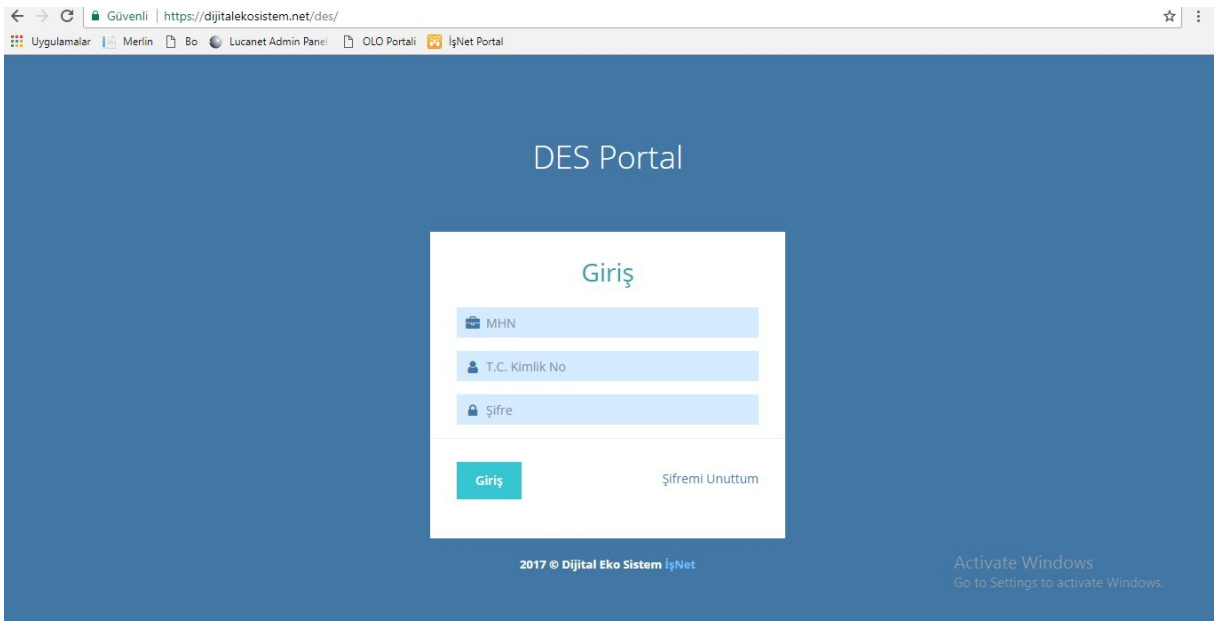

- 2. *[bilgi@dijitalekosistem.net](mailto:bilgi@dijitalekosistem.net) mail adresinden DES sözleşmesinde belirtilen e-posta adresine gönderilen e-posta içerisindeki bilgiler yukarıdaki ekrana girilir.*
- *3. İlgili bilgiler girildikten sonra aşağıdaki ekran gelecektir.*

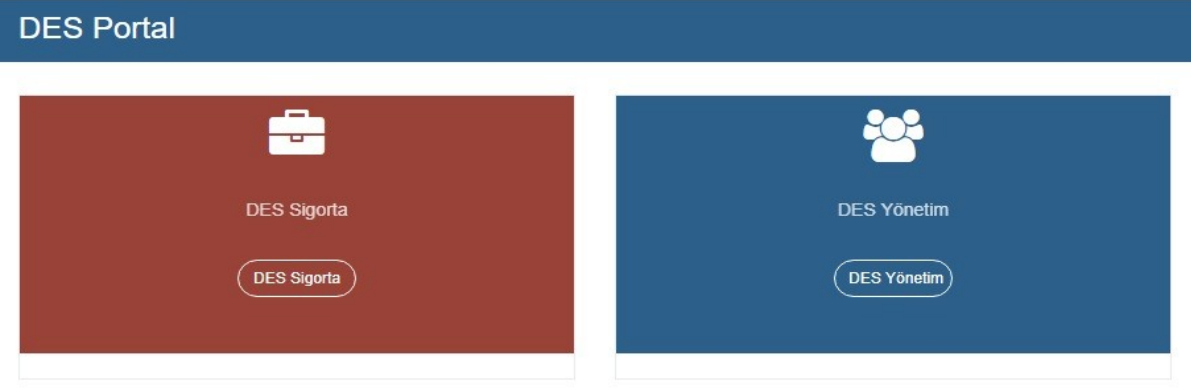

*4. Yukarıdaki ekrandaki DES Sigorta butonuna tıklanır ve aşağıdaki ekrana gelinir.*

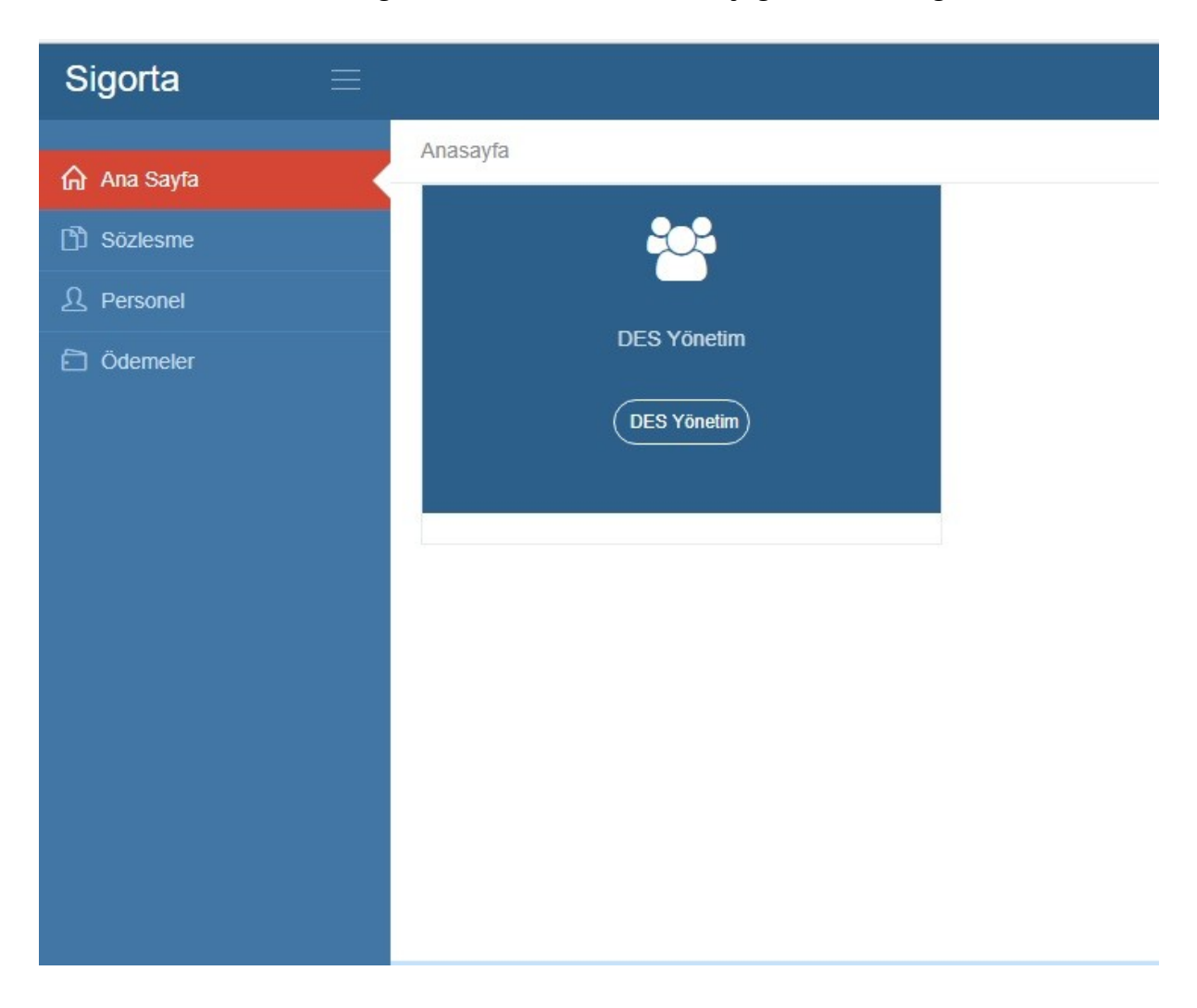

*5. Soldaki menüden Sözleşme kısmına tıklanır. Aşağıdaki ekran ilgili alanlar boş olacak şekilde gelir.*

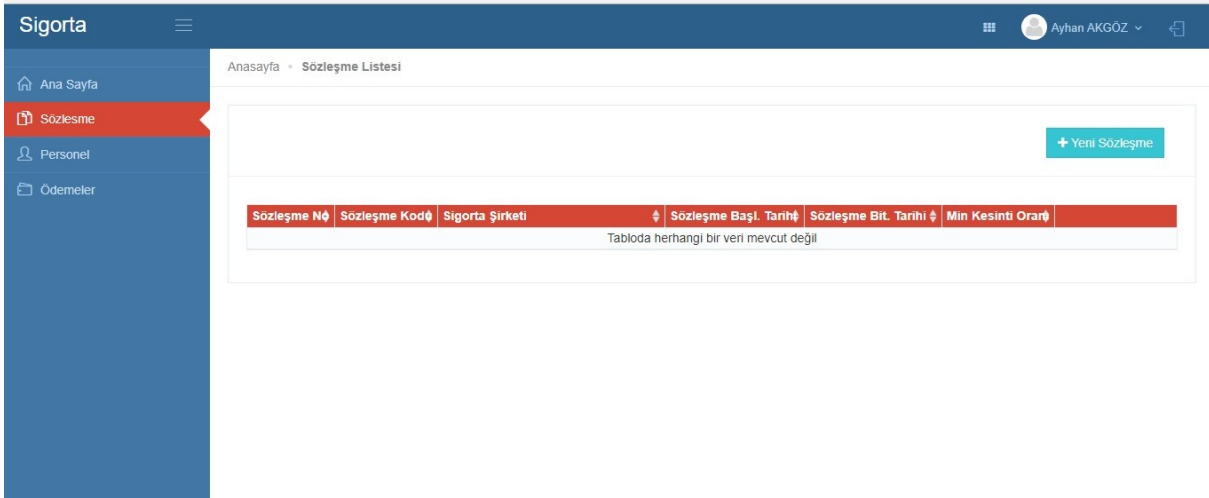

- *6. Yeni Sözleşme butonuna tıklanır. Tıklandığında aşağıdaki gibi bir ekran açılır. Açılan bu ekranda;*
- *Anlaşma sağlanan ilgili firma seçilir*
- *Sözleşme numarası girilir*
- *Sözleşme başlangıç tarihi seçilir*
- *Kaydet yapılır.*

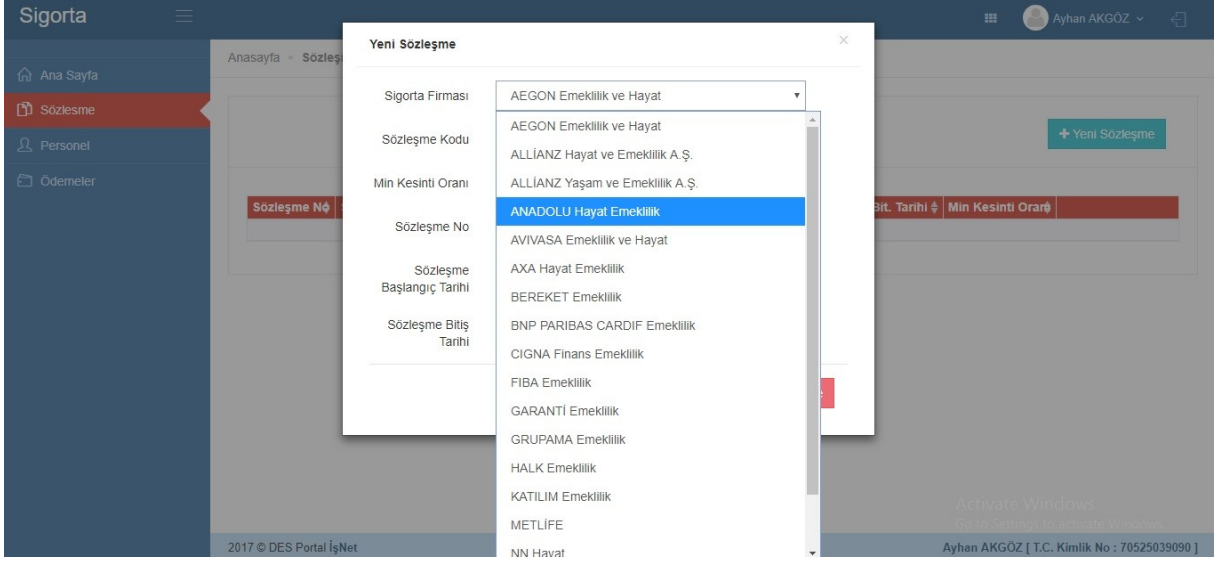

## *7. İlgili bilgiler doldurulduktan sonra kaydet butonuna basılır.*

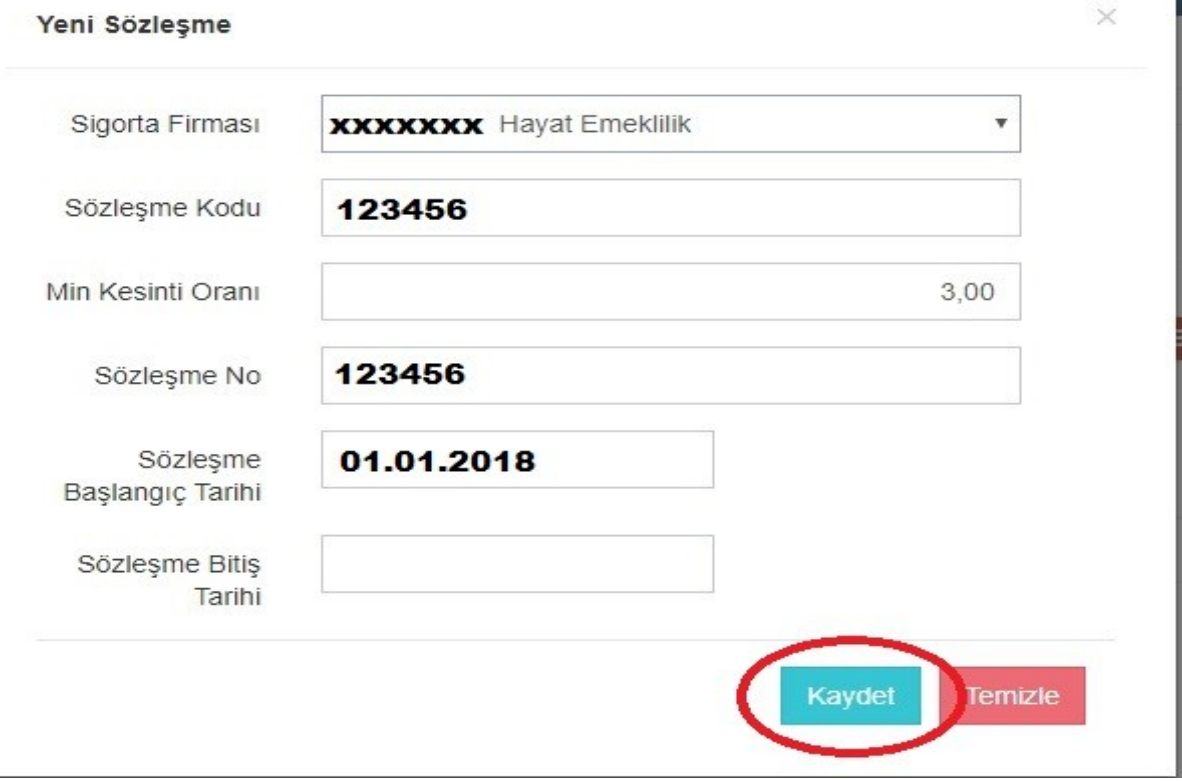

*8. Kaydet dedikten sonra aşağıdaki gibi özet bilgiler tek satır olarak ekrana gelir.* 

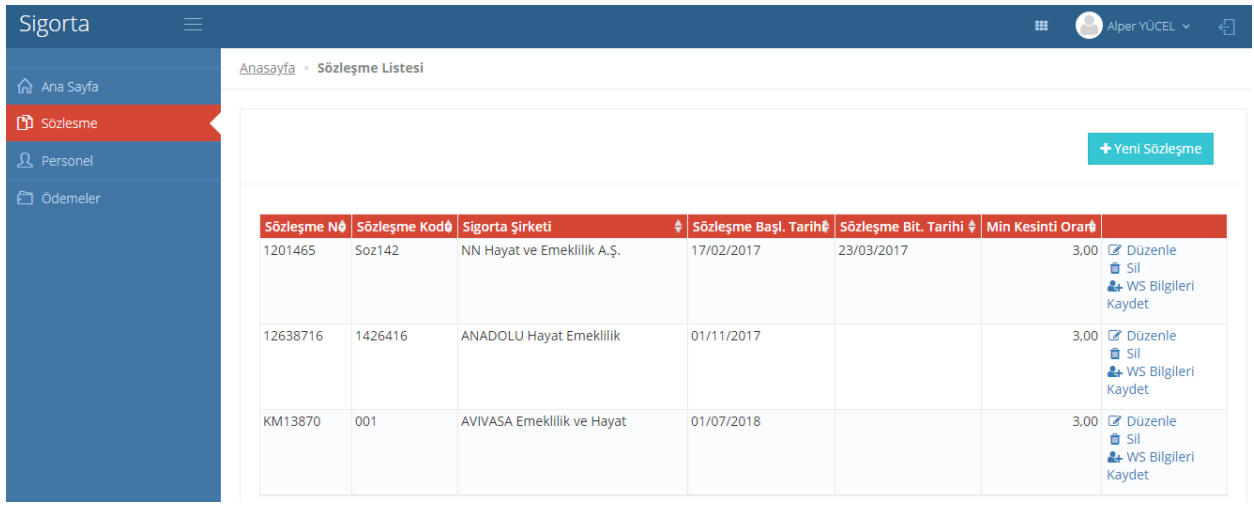

*9. Bu ekranda sağ tarafta bulunan WS Bilgileri Kaydet tıklanır.* 

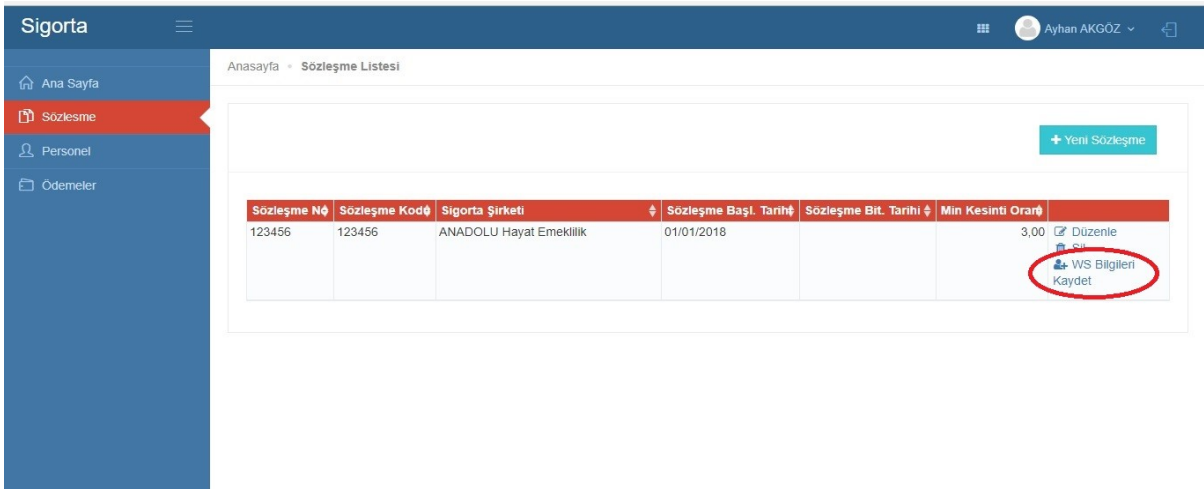

*\*\*WS Bilgileri BES firmaları tarafından SMS, e-Posta veya bir ekrandan alacağınız ve güvenliğiniz için önem arzeden bilgiler olup ilgili şifreler için anlaşmalı olduğunuz BES firması ile iletişime geçiniz.*

#### *10. Açılan Sayfaya*

#### *10.a Anadolu Hayat Emeklilik İçin*

- *Öncelikle Anadolu Hayat Emeklilik firması ile sözleşme tamalanır.*
- *Tamamlanan sözleşme doğrultusunda kullanıcı Adı ve Parola sözleşmedeki yetkili kişinin verilen cep telefonuna SMS olarak gönderilmektedir.DES ekranlarında aşağıdaki görselde de görüldüğü gibi İlgili alanlara bu bilgiler girilir.*
- *Ek olarak DES te olası yaşanacak olan herhangi bir problemde Anadolu Hayat Emeklilik firmasının sözleşme sonrası mail ile müşterilerine gönderdiği kendi ekranlarına giriş bilgilendirme maili ile personel ve ödemeleri müşteriler yükleyebilirler.*

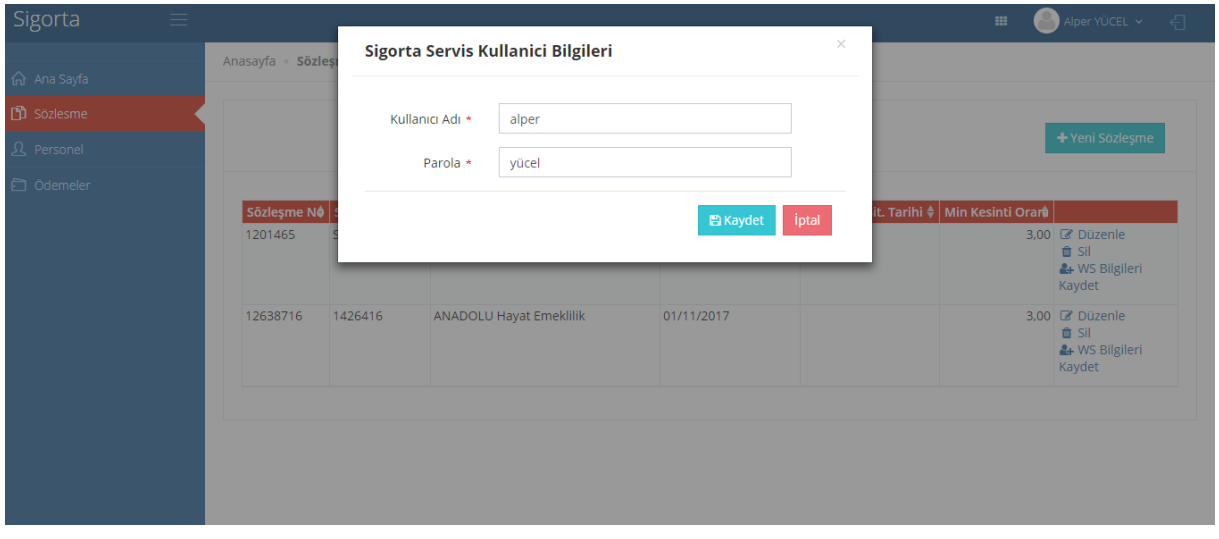

#### *10.b AVİVASA için*

- *Öncelikle AVİVASA ile sözleşme tamamlanır.*
- *Avivasa için Kullanıcı adı ve Parola, AVİVASA ile sözleşme tamamladıktan sonra sözleşmede yetkili olarak belirtilen kişinin cep telefonuna SMS olarak gönderilmektedir.*
- *DES te olası yaşanacak olan herhangi bir problemde AVİVASA da aynı kullanıcı adı ve parola ile kendi sistemi olan Bİ TIKLA sistemine personel ve ödeme yükleme olanağını müşterilerine sunmaktadır.*

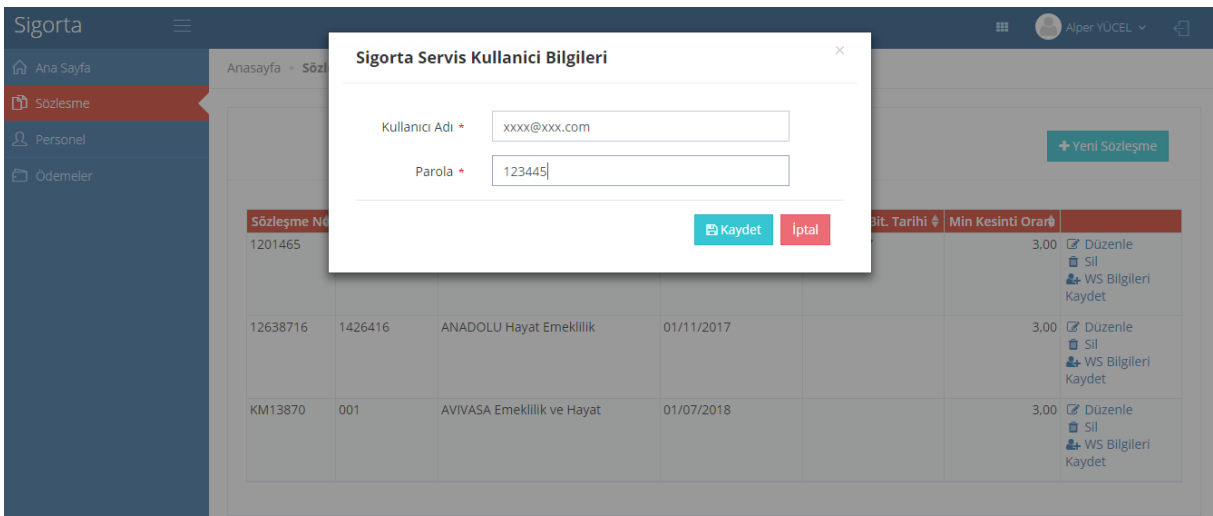

## *10.c NN Hayat Emeklilik için*

- *Öncelikle NN Hayat Emeklilik ile sözleşme tamamlanır.*
- *Kullanıcı adı ve Parola sözleşme sırasında yetkili olarak belirtilen ve bilgileri verilen kişinin e-posta adresine kullanıcı adı,cep telefonuna SMS ile de şifresi gönderilir.*
- *DES te olası yaşanacak olan herhangi bir problemde müşteriler mevcut kullanıcı adı ve parolaları ile NN Hayat Emeklilik sistemine giriş yaparak webservis şifresi talep edilebilir,personel ve ödeme yüklemelerini bu ekranlardan da yapılabilirler.*

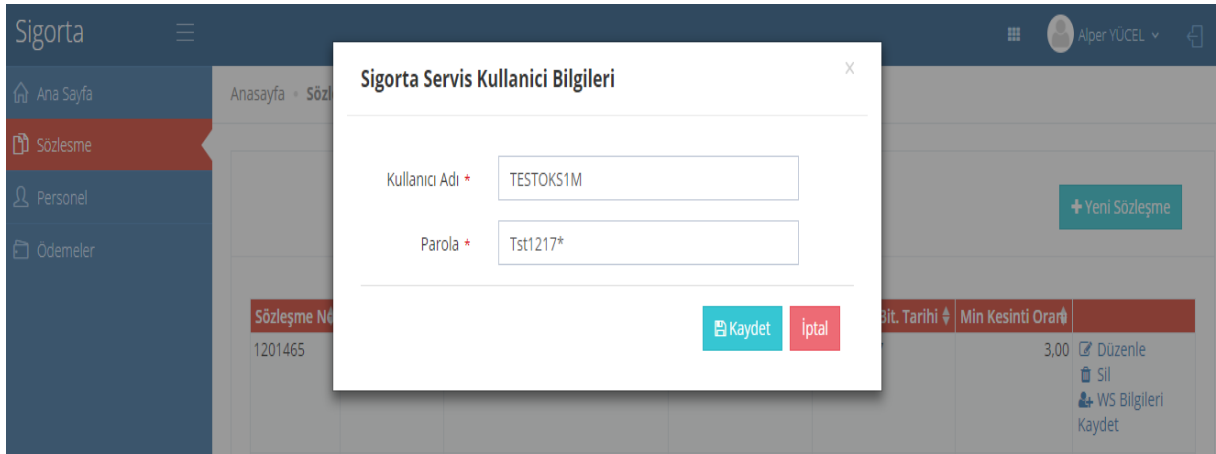

#### *11.Personel Gönderimi*

- *Öncelikle Luca MMP de bordro işlemi tamamlanmış tüm personeller DES'e gönderilir.*
- *Personeller DES'e aktarıldıktan sonra DES'in içerisindeki Personel kısmında 'Sigorta Firmasına Gönder' butonuna basılarak aktarılmış personeller sigorta firmasına gönderilir ve 'Durum Sorgula' butonuna basılarak kısa süre içerisinde personellerin durumu sorgulanır poliçe numaralarının oluşması beklenir.Bu esnada cayma yapan ya da ayrılan personeller de durumda gözükmektedir. Hata alan personel olursa eğer,personellerin (TC No, Telefon No, IBAN,Ad-Soyad vs.) girişleri kontrol edilir,hata ya da eksik varsa ilgili düzenleme yapılarak tekrardan sigorta firmasına gönderilir. 'Durum Sorgula' butonu ile personellerin durum ve poliçe numaraları sorgulanarak oluşturulması beklenir.*
- *Personel bilgileri (TC No, Telefon No, IBAN,Ad-Soyad vs.) dışında sistemde oluşan farklı bir hata varsa,İş Net'e (tarafımıza) ulaşarak bildirmeniz ve hata çözülmüştür bilgisini tarafımızdan aldıktan sonra işlem yapılmalıdır.*

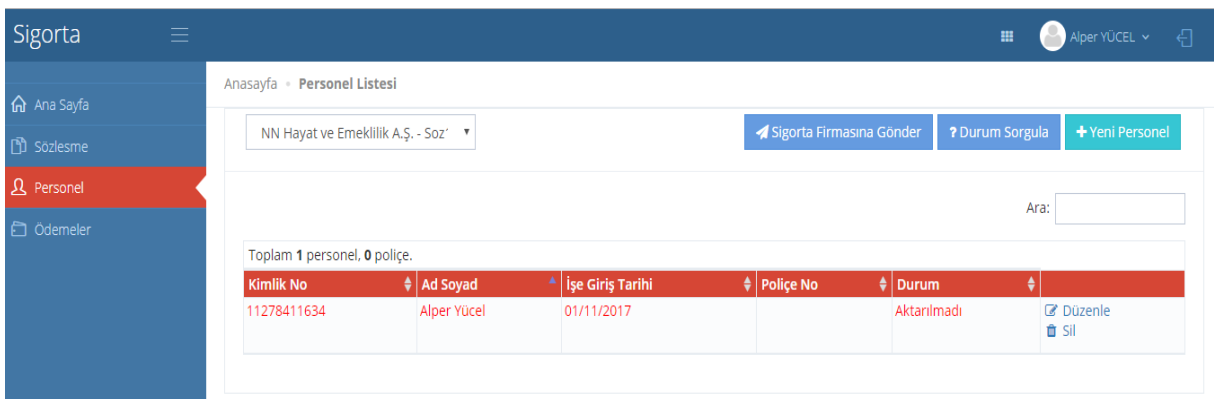

## *12.Ödemeler*

- *DES'ten Emeklilik firmasına aktarılan personeller başarı ile ulaşıp,poliçe numaraları tamamlandıktan sonra Ödemeler sekmesinde personellerin tahsilat gönderim işlemi yapılır.*
- *Ödemeler Sekmesine girdikten sonra sayfanın sağ üst bölümünde bulunan sigorta firmasına gönder sekmesine tıklanarak gönderim işlemi tamamlanır.Bu işlemden sonra yine sağ üst bölümde (sigorta fimasına gönder butonunun yanında) bulunan durum sorgula butonuna tıklanır,anlaşmalı olduğunuz BES firmasında tahsilat işlenmiştir yanıtının gelmesi beklenir. Tahsilat İşlenmiştir yanıtı geldikten sonra toplam ödenecek olan tutar BES firmasının hesabına havale yada EFT ile toplam şekilde gönderilir.*
- *Tahsilat gönderimi sonrasında hata almanız ya da tahsilat işlenememiştir uyarısı almanız durumunda İş Net'e ( tarafımıza) bildirmeniz ve akabinde tarafımızdan sorun giderildikten sonra tahsilatları tekrar aynı ekran üzerinden göndermeniz gerekmektedir.*

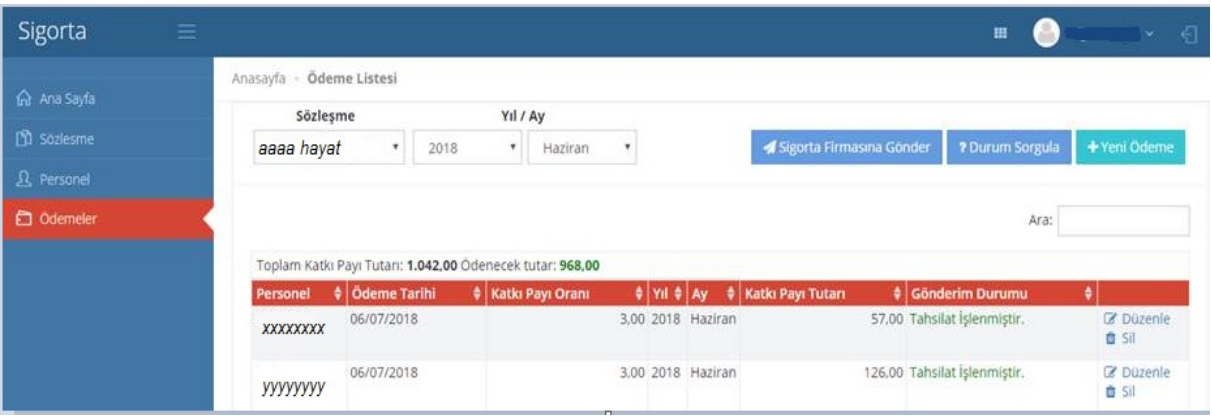